# Smart photometry

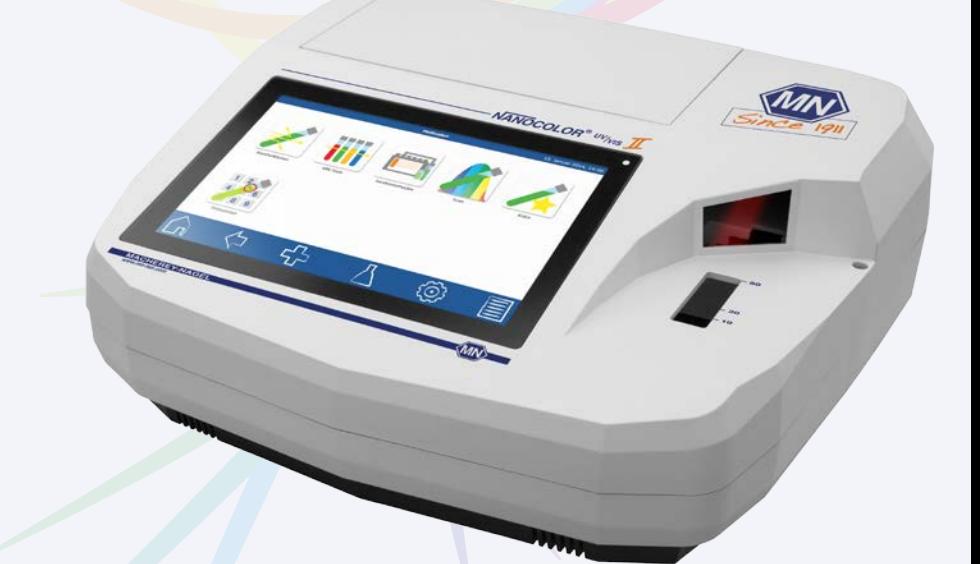

## *NANOCOLOR* ® *UV*/*VIS* II Guide de démarrage rapide

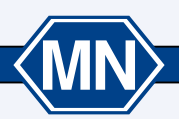

**REY-NAGEL** 

www.mn-net.com

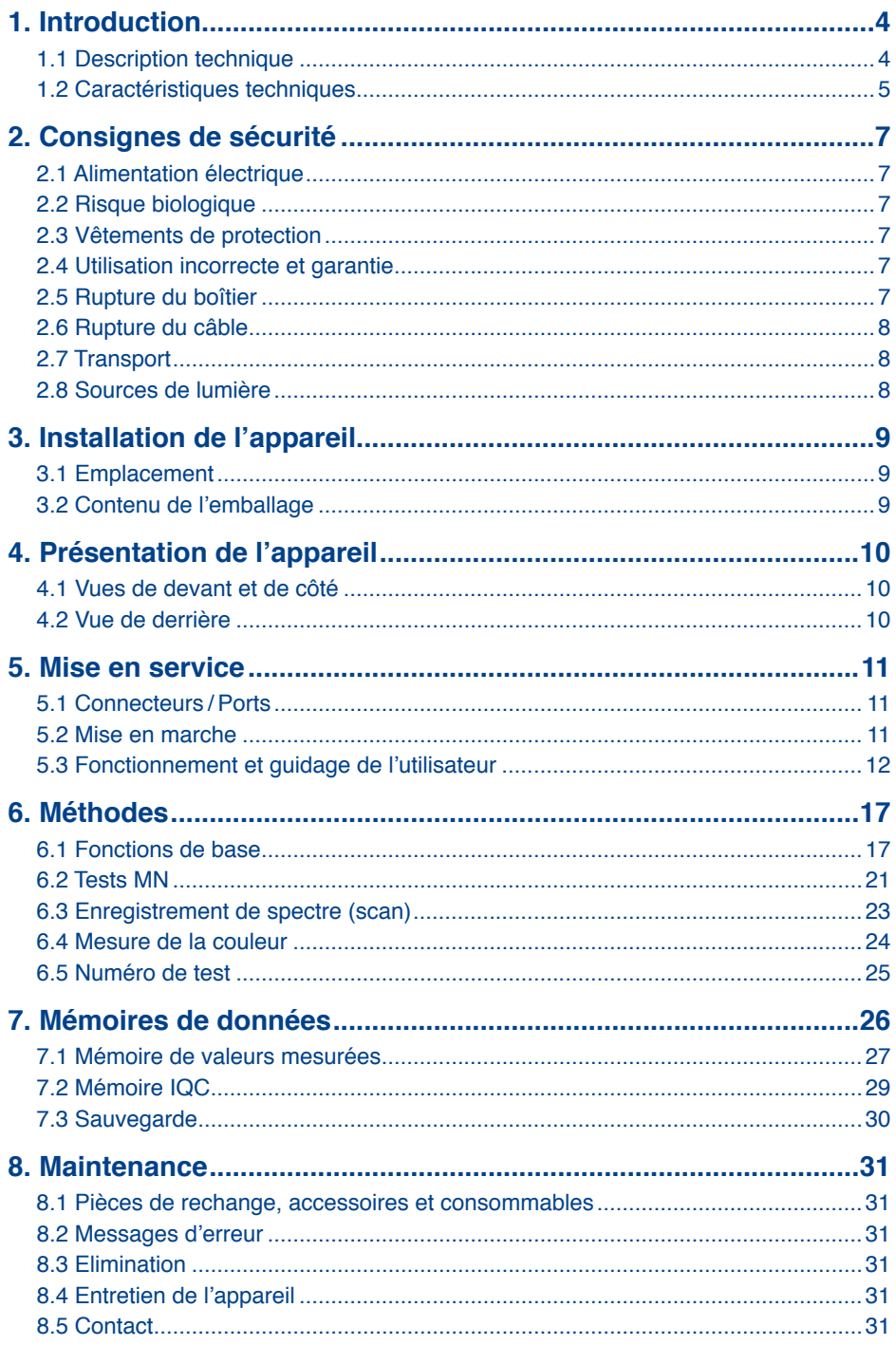

## **1. Introduction**

Bienvenue et merci d'avoir choisi le modèle *NANOCOLOR* ® *UV*/*VIS* II de MACHEREY-NAGEL. Le spectrophotomètre *NANOCOLOR* ® *UV*/*VIS* II est un appareil très performant, rapide et compact pour l'analyse de l'eau. Il permet l'évaluation de nos tests en cuve ronde ou rectangulaire *NANOCOLOR*®. Il permet également de déterminer la turbidité par la méthode néphélométrique (mesure de la lumière diffusée sous un angle de 90 °). Travailler avec cet appareil est un plaisir : son écran tactile HD 10,1″ et le guidage par menus intuitifs assurent l'exécution aisée et rapide des tâches, et en font le spectrophotomètre idéal pour toutes les analyses d'eau en laboratoire.

#### **1.1 Description technique**

La gamme de longueurs d'onde de 190–1100 nm est reproduite par une lampe à halogène et une lampe au deutérium. La lumière émise est diffractée par une grille concave puis dirigée vers le logement de la cuve contenant l'échantillon, à travers une fente. De l'autre côté de l'échantillon, l'appareil détecte la lumière atténuée résiduelle, à partir de laquelle il calcule la quantité de lumière absorbée. La proportion de lumière absorbée est ensuite convertie en fonction de la calibration pour obtenir la concentration de l'analyte.

## **1.2 Caractéristiques techniques**

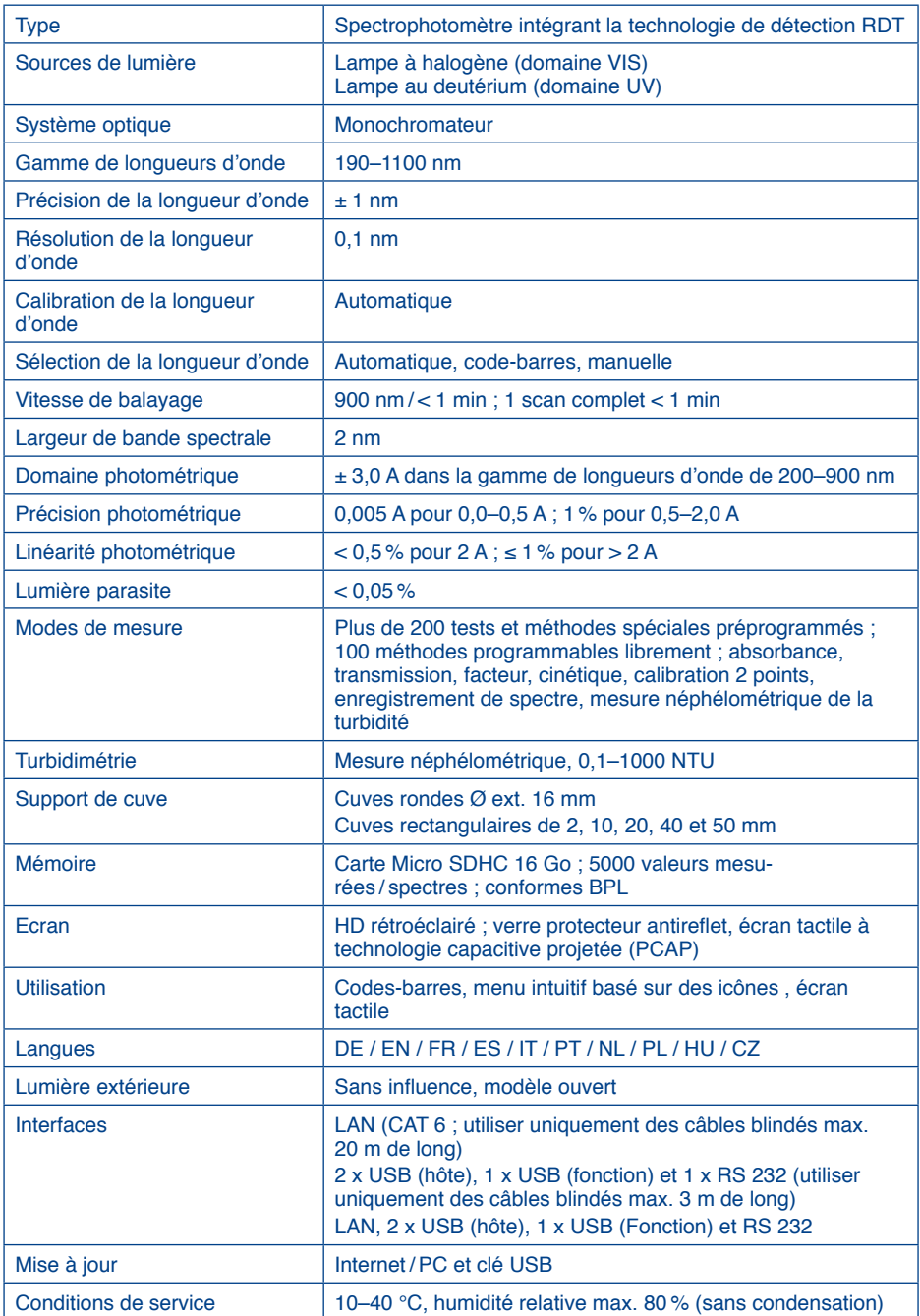

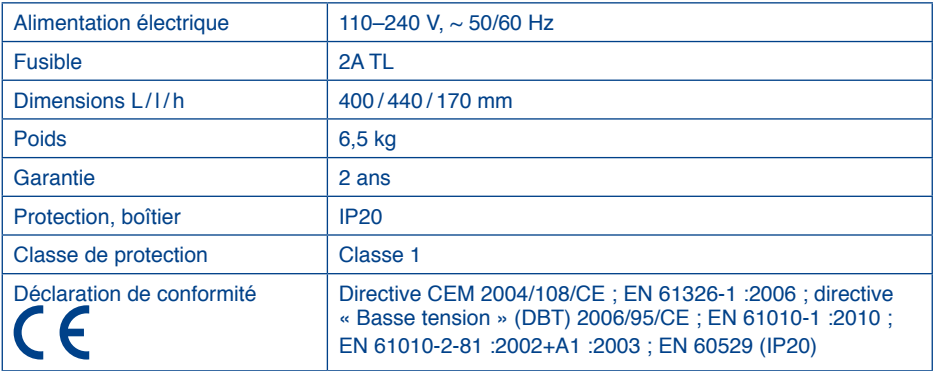

ż

## **2. Consignes de sécurité**

Veuillez lire attentivement le mode d'emploi avant d'installer l'appareil et de le mettre en service. Le non respect des consignes peut entraîner des dysfonctionnements et endommager l'appareil. Pour garantir son bon fonctionnement, le spectrophotomètre doit impérativement être utilisé comme indiqué. Veuillez notamment tenir compte des avertissements relatifs aux risques particuliers liés à la manipulation de l'appareil (voir ci-dessous).

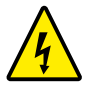

#### Attention :

Signale un danger d'électrocution.

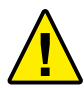

#### **!**Prudence :

Signale des manipulations susceptibles d'entraîner un dysfonctionnement ou d'endommager l'appareil.

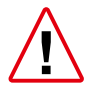

#### **!**Danger :

Signale un danger pour l'utilisateur pouvant avoir des conséquences plus ou moins graves en cas de non respect des consignes.

#### **2.1 Alimentation électrique**

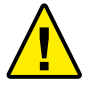

Pour garantir la sécurité de fonctionnement de l'appareil, utilisez exclusivement le câble d'alimentation fourni avec l'appareil..

### **2.2 Risque biologique**

L'utilisation de l'appareil peut impliquer un contact avec des produits chimiques. En l'occurrence, munissez-vous impérativement de gants de protection et faites preuve de prudence lors de la manipulation des échantillons

- Lisez toutes les informations concernant les dangers et les mesures de sécurité dans les fiches de données de sécurité et sur les boîtes.
- Tous les produits utilisés doivent être éliminés conformément aux règles et règlements nationaux.
- Les équipements de sécurité utilisés doivent être en adéquation avec la concentration et le danger de la substance utilisée.

#### **2.3 Vêtements de protection**

Il est recommandé de porter en toutes circonstances des gants de protection et une blouse de laboratoire.

#### **2.4 Utilisation incorrecte et garantie**

L'utilisation incorrecte ou par des personnes non formées entraîne l'annulation automatique de tout droit à la garantie offerte par MACHEREY-NAGEL.

#### **2.5 Rupture du boîtier**

**KMN** 

En cas d'endommagement du boîtier, l'appareil doit être envoyé au service de réparation, sans quoi son bon fonctionnement et l'exactitude des résultats de mesure ne pourraient plus être garantis.

#### **2.6 Rupture du câble**

En cas d'endommagement du câble d'alimentation, éteigner l'appareil et remplacer le câble immédiatement.

#### **2.7 Transport**

Le carton de livraison et les éléments de protection qu'il contient sont les mieux adaptés au transport de l'appareil. Veillez donc à conserver l'emballage. Au cas où vous auriez déjà jeté l'emballage, utilisez un grand carton et rembourrez-le bien avec un matériau mou afin d'éviter que l'appareil glisse pendant le transport.

#### **2.8 Sources de lumière**

**!**L'appareil est équipé d'une lampe à halogène et d'une lampe au deutérium. Ces deux sources de lumière deviennent très chaudes au cours du fonctionnement de l'appareil ; danger de brûlure ! Si une lampe doit être remplacée, attendez au

moins 30 min qu'elle ait refroidi.

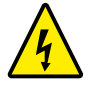

Pour écarter tout risque d'électrocution, débranchez impérativement l'appareil du réseau électrique avant toute opération de maintenance comme un changement de lampe.

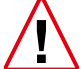

**!**La lampe au deutérium émet un rayonnement ultraviolet dangereux pour les yeux. Ne regardez jamais droit dans le rayonnement de cette source lumineuse sans lunettes anti-UV adéquates. Protégez également votre peau de l'exposition directe à la lumière UV.

 $\langle$ MN $\rangle$ 

## **3. Installation de l'appareil**

#### **3.1 Emplacement**

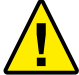

**!**N'installez l'appareil qu'à un endroit adapté. Il doit être posé sur une surface horizontale bien plane, propre et sèche.

La température de service est de 10-40 °C. Placez l'appareil à un endroit le protégeant des fortes variations de température. Évitez notamment les emplacements à proximité de fenêtres donnant sur l'extérieur, de plaques chauffantes, de fours, etc. Pour assurer un fonctionnement optimal et des résultats fiables, maintenez en outre l'appareil à l'abri du rayonnement direct du soleil et de lampes.

L'humidité de l'air doit être comprise entre 20 et 80 % pour un fonctionnement correct.

#### **3.2 Contenu de l'emballage**

Ouvrez le carton d'expédition à l'aide d'un objet tranchant en veillant à ne pas endommager le contenu. Retirez l'appareil et les accessoires avec précaution. Vérifiez que l'emballage, l'appareil et l'ensemble des accessoires ne présentent pas de dommages visibles. En cas de pièce défectueuse, adressez-vous à votre revendeur ou à notre service technique *(voir 8.5 Contact, p. 31)*.

La liste ci-après répertorie toutes les pièces contenues dans l'emballage. Contrôlez qu'il ne manque rien dans votre paquet. Si les accessoires ne devaient pas être au complet, adressez-vous là encore à votre revendeur ou à notre service technique.

Nota bene : conservez le carton d'expédition et le matériel d'emballage pour pouvoir protéger au mieux l'appareil si vous deviez le renvoyer.

Contenu :

- Spectrophotomètre *NANOCOLOR* ® *UV*/*VIS* II
- Housse de protection
- Câble d'alimentation
- Câble de connexion USB
- Guide de démarrage rapide (ce mode d'emploi)
- Cuve de calibration
- Chiffon de nettoyage pour l'écran
- Clé USB

(MN)-

• Stylo tactile

## **4. Présentation de l'appareil**

**4.1 Vues de devant et de côté** 

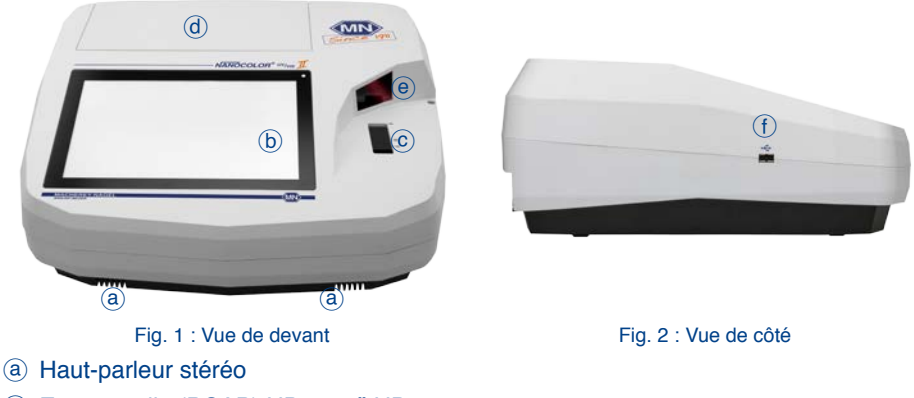

- b Ecran tactile (PCAP) HD 10,1″ HD
- c Logement universel pour cuves rondes Ø ext. 16 mm et cuves rectangulaires de 10, 20, 40 et 50 mm
- d Compartiment des lampes
- e Lecteur de code-barres 2D
- f Port USB A

#### **4.2 Vue de derrière**

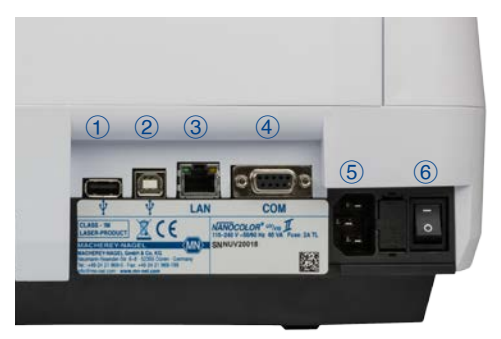

Fig. 3 : Vue de derrière

- 1 Port USB A
- 2 Port USB B
- 3 Port Ethernet (LAN)
- (4) Port RS 232
- $(5)$  Connecteur d'alimentation 110–240 V (~ 50/60 Hz)
- 6 Interrupteur Marche /Arrêt

## **5. Mise en service**

L'appareil requiert une tension de 110–240 V (~ 50/60 Hz). Introduisez le câble d'alimentation dans le connecteur d'alimentation situé sur la face arrière de l'appareil (Fig. 3 5). ). Branchez ensuite sur une prise de courant. Assurez-vous de l'intégrité de la fiche d'alimentation (absence de dommages, tels que rupture du câble). Attention : danger d'électrocution.

#### **5.1 Connecteurs / Ports**

L'appareil dispose d'un connecteur d'alimentation électrique et de quatre ports. Ces ports sont tous représentés sur la figure à la page 10 :

2 x USB Hôte (Fig. 3  $(1)$  et Fig. 2  $(f)$ )

1 x USB Fonction (Fig. 3 2)

1 x Ethernet (LAN) (Fig.  $3$   $(3)$ )

1 x RS 232 (Fig. 3 4) pour la connexion de divers appareils ou à un système informatique de laboratoire [LIMS])

#### **5.2 Mise en marche**

**KMN** 

L'interrupteur Marche /Arrêt (Fig. 3 6) se trouve sur la face arrière de l'appareil. Mettez l'appareil en marche. Après la mise sous tension apparaît un écran de démarrage montrant le logo du fabricant. L'appareil commence par réaliser un test de fonctionnement, qui prend env. 1 min. Une fois le test achevé, le résultat apparaît dans une fenêtre « pop-up ». Appuyez sur  $\left(\frac{1}{2}\right)$  ou  $\left(\frac{1}{12}\right)$  pour arriver à l'écran d'accueil de l'appareil. Le spectrophotomètre est dès lors prêt pour l'exécution des tâches. L'icône « UV/VIS II » dans le coin supérieur gauche de l'écran d'affichage montre l'état de l'appareil : il apparaît en vert lorsque l'appareil est opérationnel, et en rouge lorsqu'il ne l'est pas ou lorsqu'il est en train d'effectuer une mesure.

#### **5.3 Fonctionnement et guidage de l'utilisateur**

Le pilotage du spectrophotomètre *NANOCOLOR<sup>® UV</sup>/<sub>VIS</sub>* II s'effectue grâce à son écran tactile à technologie capacitive projetée (PCAP). Le verre de protection antireflet de l'écran est d'entretien aisé. Il se nettoie avec le chiffon fourni avec l'appareil ou un chiffon doux en coton.

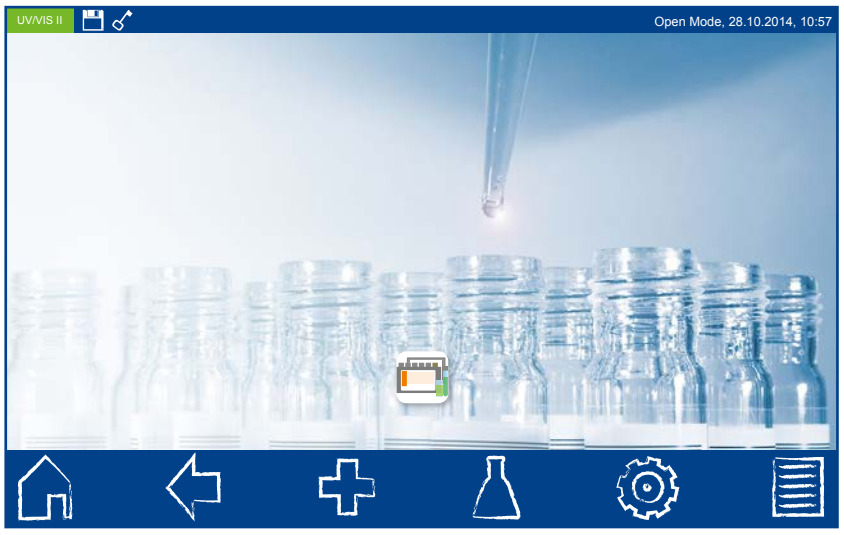

Fig. 4 : Ecran d'accueil

#### **5.3.1 Utilisation de l'écran tactile**

Le spectrophotomètre *NANOCOLOR* ® *UV*/*VIS* II est pourvu d'un écran tactile PCAP haute définition de 10,1″ qui réagit au contact du (ou des) doigt(s) et qui fonctionne à la pression et au glissement sur la surface. Il permet l'emploi, à la place des doigts, d'un stylet spécial (touch pen) pour écrans tactiles PCAP. Le port de gants ne pose aucun problème pour l'utilisation de l'écran. En faisant glisser simultanément deux doigts en sens opposé ou l'un vers l'autre, vous pouvez respectivement agrandir ou réduire des vues (dans certains menus uniquement). Des champs de saisie sont prévus pour entrer des chiffres ou du texte. Ils réagissent au contact en déclenchant l'ouverture automatique d'une fenêtre contenant un pavé numérique ou un clavier.

| $\mathbf 0$ |                         |                |             |  |  |  |  |
|-------------|-------------------------|----------------|-------------|--|--|--|--|
|             | $\overline{\mathbf{2}}$ | 3              | $\mathbf C$ |  |  |  |  |
| 4           | 5                       | $6\phantom{a}$ | +/-         |  |  |  |  |
| 7           | 8                       | 9              |             |  |  |  |  |
|             | OK                      |                |             |  |  |  |  |

Fig. 5 : Pavé numérique

| a   | $\mathbf{z}$ | e           | r           | t            | y           | u            | i           | $\mathbf{o}$ | p |   |
|-----|--------------|-------------|-------------|--------------|-------------|--------------|-------------|--------------|---|---|
| q   | $\mathbf{s}$ | $\mathbf d$ | f           | $\mathbf{g}$ | h           | j,           | $\mathbf k$ | Ī            | ļ | ? |
|     | W            | $\mathbf x$ | $\mathbf c$ | V            | $\mathbf b$ | $\mathsf{n}$ | m           | ٠            | y | ă |
| <-> | 123          |             |             |              |             |              |             |              |   |   |

Fig. 6 : Clavier

#### **5.3.2 Barre des tâches et barre d'état**

Le menu du *NANOCOLOR® <sup>UV</sup>/<sub>VIS</sub>* II est structuré en une barre d'état située en haut de l'écran et une barre des tâches en bas.

Ces deux barres sont affichées en permanence.

$$
UVMS II = \bigoplus_{n=1}^{\infty} \bigotimes_{n=1}^{\infty} \bigotimes_{n=1}^{\infty
$$

Fig. 7 : Barre d'état

L'instrument est utilisé via la barre des tâches.

La barre supérieure indique l'état de l'appareil. Lorsque des fonctionnalités particulières sont activées (mémoire, réseau LAN, etc.) l'appareil le signale par l'icône d'état respectif. L'icône d'état dans le coin supérieur gauche montre si l'appareil est prêt pour la mesure. S'il est vert, le spectrophotomètre est opérationnel. Si par contre il est rouge, soit l'appareil n'est pas prêt, soit il est en train d'exécuter une mesure. Pendant les mesures, les fonctions de la barre des tâches ne sont pas disponibles. Cette dernière apparaît alors légèrement obscurcie.

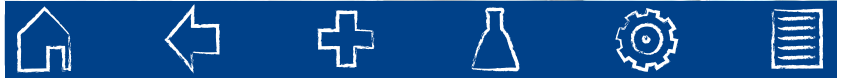

#### Fig. 8 : Barre des tâches

Pendant les mesures, les fonctions de la barre des tâches ne sont pas disponibles. Cette dernière apparaît alors légèrement obscurcie.

Présentation des icônes de la barre des tâches :

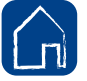

#### Icône Home :

Mène à l'écran d'accueil du spectrophotomètre, quel que soit le menu dans lequel vous vous trouvez (voir Fig. 4 : Ecran d'accueil, p. 12). À noter que, de

cet écran, il est impossible de retourner avec l'icône  $\langle \cdot \rangle$  à la dernière application utilisée.

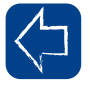

#### Icône Retour :

Permet de retourner au niveau ou à l'application précédent(e). Lorsque l'écran d'accueil est affiché, cette touche n'est pas active

Certains menus ne sont plus accessibles avec cet icône une fois quittés – p. ex. le menu de mesure – étant donné que leur fermeture correspond à l'achèvement de la tâche demandée.

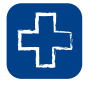

#### Icône Options :

Permet la sélection des fonctions complémentaires disponibles dans le menu courant.

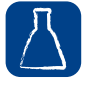

#### Icône Tests :

Donne accès aux fonctions de base, à l'ensemble des tests *NANOCOLOR* ® et aux applications Méthodes spéciales, Scan, Mesure de la couleur et N° de test.

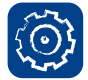

#### Icône Menu principal :

Mène aux menus Paramétrages et IQC ainsi qu'à d'autres fonctionnalités.

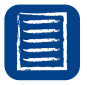

#### Icône Mémoire :

Mène à la mémoire de valeurs mesurées du spectrophotomètre. Cette mémoire contient toutes les mesures réalisables avec l'icône  $\blacksquare$ .

#### **5.3.3 Barre de favoris**

Dans la barre de favoris figure par défaut (configuration initiale) l'icône pour les tests en cuve ronde *NANOCOLOR*®. Vous pouvez y ajouter d'autres icônes en maintenant le doigt ou le stylet dessus et en les faisant glisser vers la zone bleu ciel. Pour supprimer une icône de la barre de favoris, maintenez le doigt ou le stylet dessus et faites-la glisser hors de la zone bleu ciel.

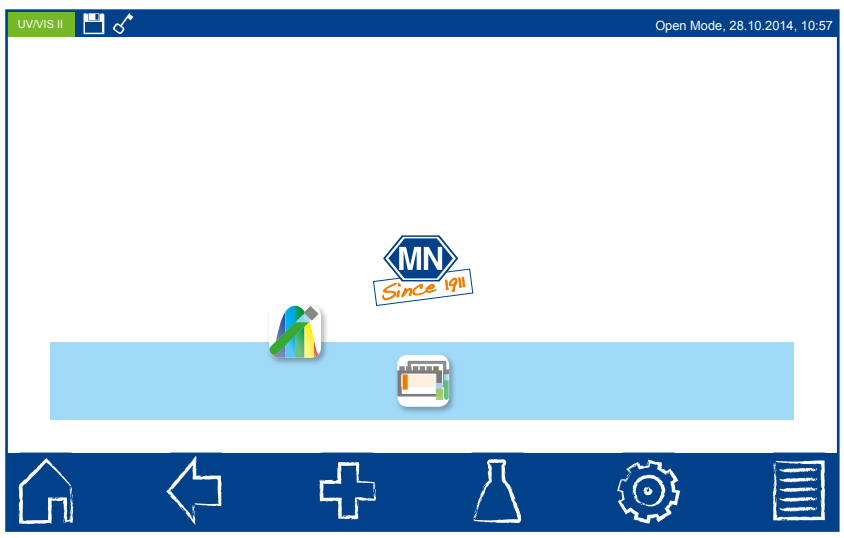

Fig. 9 : Modifier la barre de favoris

#### **5.3.4 Boutons et cases à cocher**

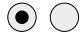

**KMN** 

Les boutons sont des "commutateurs" destinés au choix d'une option. Ils se présentent sous la forme d'un cercle noir. Un point à l'intérieur du cercle indique qu'une option a été choisie (bouton activé). Lorsqu'il y a plusieurs options, une seule (un seul bouton) peut être activée. Pour activer un bouton, touchez-le du bout du doigt ou avec le stylet. Les options sélectionnées sont enregistrées lorsque vous quittez le menu en question. ü

Les cases à cocher se présentent sous la forme d'un carré noir. Elles s'activent de la même manière que les boutons : touchez une case vide pour la cocher et activer la fonction correspondante. Si à l'inverse vous touchez une case cochée, l'option précédemment sélectionnée sera désactivée et la case restera vide. À noter qu'il est possible de cocher plusieurs cases en parallèle.

#### **5.3.5 Listes**

Pour certains champs de texte et champs numériques à remplir, il apparaît à la place du clavier de saisie, une liste de sélection. Il est possible d'en faire défiler les différents éléments en scrollant. Pour sélectionner un élément d'une liste, appuyez dessus avec le doigt ou le stylet. L'élément activé de la liste est affiché en surbrillance.

On distingue deux types de liste : les listes prédéfinies (p. ex. choix de la zone géographique), qui n'offrent aucune possibilité d'ajout, et les listes dynamiques, que l'utilisateur peut éditer

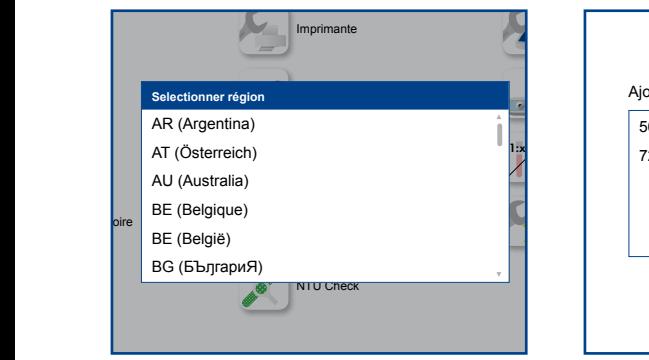

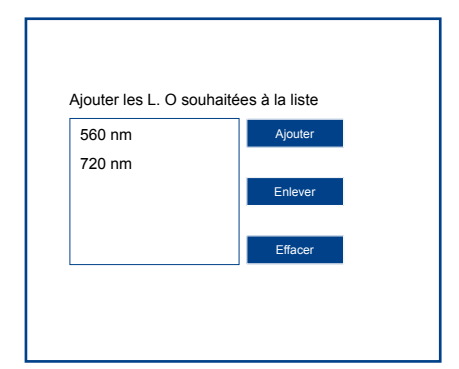

Fig. 10 : Liste prédéfinie

Fig. 11 : Liste dynamique

Pour ajouter un élément à une liste, appuyez sur + dans le coin supérieur droit de la liste. Il apparaît alors un pavé numérique ou un clavier pour entrer les nouvelles données. Une fois l'élément entré et validé, celui-ci s'affiche dans la liste. Il n'est possible de supprimer des éléments que dans les listes dynamiques. Pour supprimer un élément, appuyez dessus avec le doigt ou le stylet jusqu'à l'apparition d'une icône représentant une corbeille à papier. Une simple pression sur  $\widehat{\mathbb{I}}$  fera disparaître l'élément à supprimer.

 $\langle$ MN $\rangle$ 

## **6. Méthodes**

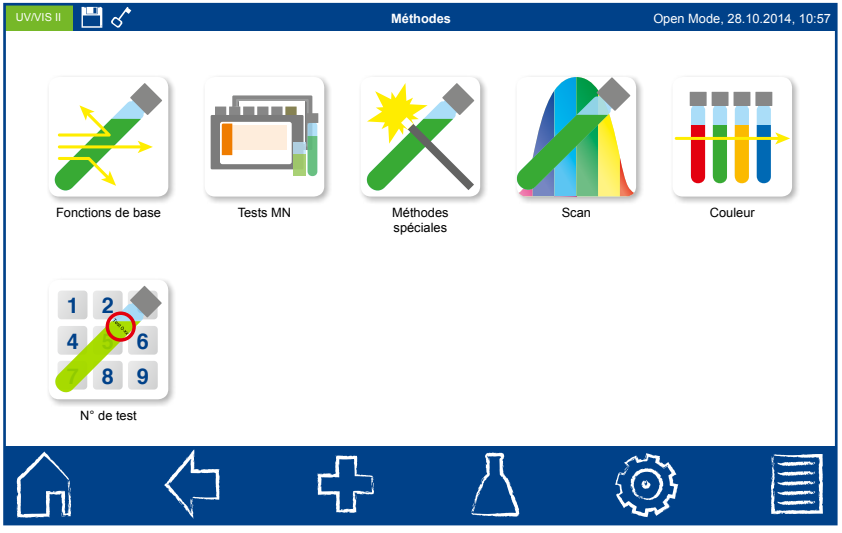

Fig. 12 : Méthodes

#### **6.1 Fonctions de base**

#### **6.1.1 Facteur**

**KMN** 

x **F** La fonction de base Facteur offre la possibilité de déterminer un résultat de mesure par multiplication de l'absorbance par un facteur défini. Après sélection de la méthode, il apparaît une fenêtre pour entrer le facteur à utiliser et la lonqueur d'onde à laquelle doit être effectuée la mesure. La validation avec  $\checkmark$  ouvre la fenêtre de mesure. Il apparaît un message demandant le zéro (solution de référence). La cuve correspondante peut alors être insérée et la mesure lancée en appuyant sur  $\blacksquare$ . La mesure du zéro achevée, l'appareil demande la solution à analyser. Une fois la cuve insérée, la mesure s'effectue à l'aide de . Dès que la mesure est terminée, le résultat s'affiche dans la fenêtre de mesure.

#### **6.1.2 Standard**

c=Ex cs Es lution à analyser à partir de la concentration d'un standard (solution étalon) et La fonction de base Standard permet de déterminer la concentration d'une sod'un zéro (solution de référence). Après sélection de la méthode, il apparaît une fenêtre pour entrer la concentration du standard et la longueur d'onde. La validation avec ouvre la fenêtre de mesure. Il apparaît un message demandant le zéro. La cuve correspondante peut alors être insérée et la mesure lancée en appuyant sur  $\mathbf{\Omega}$ . La mesure du zéro achevée, l'appareil demande successivement la solution à analyser et le standard. Dans les deux cas, la mesure s'effectue à l'aide de . Dès qu'une mesure est terminée, le résultat s'affiche dans la fenêtre de mesure.

Dans le cas où plusieurs 'échantillons doivent être mesurés, l'échantillon suivant peut  $\hat{e}$ tre inséré. Appuyer sur  $\triangleright$  pour commencer la mesure de l'échantillon.

 $\equiv$  (MN)

#### **6.1.3 Absorbance**

**Abs|E** La fonction de base Absorbance permet de déterminer l'absorbance d'une solution à analyser contre un zéro (solution de référence). Après sélection de la méthode, il apparaît une fenêtre pour entrer les longueurs d'onde auxquelles doit être effectuée la mesure. Les longueurs d'onde doivent être entrées dans une liste à l'aide du bouton + . Cette liste peut comprendre au maximum 10 longueurs d'onde.

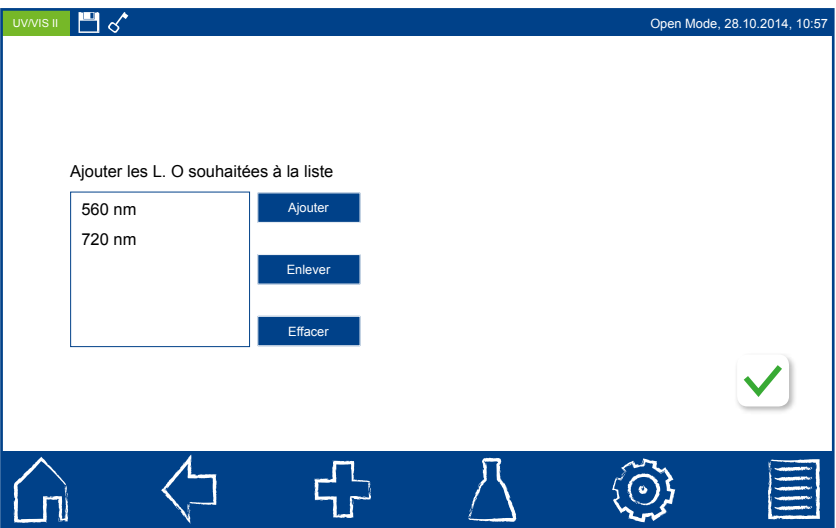

Fig. 13 : Absorbance

La validation avec  $\checkmark$  ouvre la fenêtre de mesure. Il s'affiche un message demandant le zéro. La cuve correspondante peut alors être insérée et la mesure lancée en appuyant sur  $\bigcap$ . La mesure du zéro achevée, l'appareil demande la solution à analyser. Une fois la cuve insérée, la mesure s'effectue à l'aide de . Dès que la mesure est terminée, les résultats s'affichent dans la fenêtre de mesure.

Il est possible de réaliser plusieurs mesures. Les résultats sont alors affichés dans une liste sur le côté gauche de la fenêtre de résultat.

Des informations détaillées pour chaque mesure peuvent être appelées en choisissant une entrée de la liste.

#### **6.1.4 Cinétique**

**KMN** 

La fonction de base Cinétique permet la mesure de la cinétique d'une solution à analyser contre un zéro (solution de référence). Après sélection de la méthode, il apparaît une fenêtre pour entrer le temps de mesure, l'intervalle de temps et la longueur d'onde. La validation avec  $\checkmark$  ouvre la fenêtre de mesure. Il s'affiche un message demandant le zéro. La cuve correspondante peut alors être insérée et la mesure lancée en appuyant sur  $\Omega$ . La mesure du zéro achevée, l'appareil demande la solution à analyser. Il reste ensuite à appuyer sur  $\rightarrow$  pour afficher un graphique, auquel les résultats de mesure sont peu à peu intégrés.

#### **6.1.5 Transmission**

La fonction de base Transmission permet de déterminer la transmission d'une solution à analyser contre un zéro (solution de référence). Après sélection de la méthode, il apparaît une fenêtre pour entrer les longueurs d'onde auxquelles la mesure doit être effectuée. La longueur d'onde doit être entrée dans une liste à l'aide de la touche  $\begin{bmatrix} 1 \\ 1 \end{bmatrix}$ . Il est possible d'ajouter à cette liste autant de longueurs d'onde que souhaité. La validation avec  $\checkmark$  ouvre la fenêtre de mesure. Il s'affiche un message demandant le zéro. La cuve correspondante peut alors être insérée et la mesure lancée en appuyant sur  $\Omega$  La mesure du zéro achevée, l'appareil demande la solution à analyser. Une fois la cuve insérée, la mesure s'effectue à l'aide de  $\triangleright$  Dès que la mesure est terminée, les résultats s'affichent dans la fenêtre de mesure.

Il est possible de réaliser plusieurs mesures. Les résultats sont alors affichés dans une liste sur le côté gauche de la fenêtre de résultat.

Des informations détaillées pour chaque mesure peuvent être appelées en choisissant une entrée de la liste.

#### **6.1.6 Turbidité**

La fonction de base Turbidité offre la possibilité de déterminer la turbidité (méthode néphélométrique) d'une solution échantillon. Une fois la cuve insérée, la mesure s'effectue à l'aide de . Dès que la mesure est terminée, le résultat s'affiche dans la fenêtre de mesure.

 $\langle$ MN $\rangle$ 

#### **6.2 Tests MN**

**KMN** 

#### **6.2.1 Tests en cuve ronde**

Il existe différentes manières d'accéder aux tests en cuve ronde *NANOCOLOR* ® sur le spectrophotomètre. Toutes les cuves rondes sont munies d'un codebarres. Si l'écran d'accueil ou un menu de mesure est affiché sur l'appareil, il suffit d'insérer la cuve pour que le code-barres soit lu de manière entièrement automatique. Le test en cuve ronde correspondant est sélectionné sur l'appareil et la mesure lancée sans intervention de l'utilisateur – sauf pour les tests en cuve ronde avec mesure contre un zéro (pas de lancement automatique de la mesure). La mesure terminée, le résultat s'affiche dans la fenêtre de mesure.  $\left| \cdot \right|$  et les icônes figurant sous le champ de résultat permettent d'entrer diverses informations relatives à l'échantillon. Le retrait de la cuve et/ou la sortie du menu de mesure par le biais des autres icônes de la barre des tâches stoppent la mesure et entraînent l'enregistrement du résultat dans la mémoire de valeurs mesurées de l'appareil.

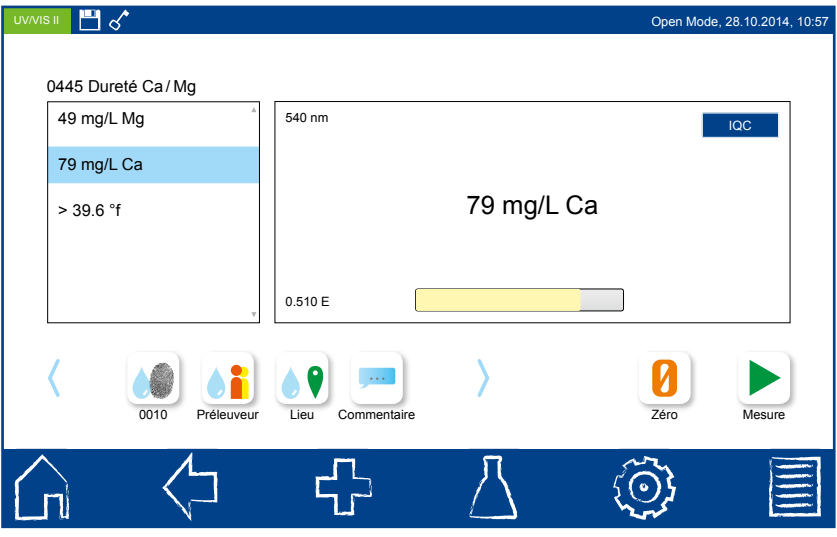

Fig. 14 : Résultat

On peut également accéder au menu de mesure des tests en cuve ronde en choisissant le test qui convient dans une liste de tests en cuve ronde , ou encore en entrant le *numéro de test*.

Dans ces deux derniers cas, la mesure ne débute pas automatiquement à l'insertion de la cuve : elle doit être lancée en appuyant sur  $\blacktriangleright$ .

#### **6.2.2 Tests en cuve rectangulaire**

Il existe différentes manières d'accéder aux tests en cuve rectangulaire NANOCOLOR<sup>®</sup> sur le spectrophotomètre. L'accès par code-barres n'est pas possible ici. L'utilisateur peut accéder au menu de mesure des tests en cuve rectangulaire en choisissant le test qui convient dans la liste des tests en cuve rectangu**a** aire ou en entrant le numéro de test  $\mathbf{F}$ .

L'appareil demande l'insertion de la cuve contenant la solution de référence (zéro). Pour lancer la mesure du zéro, Il suffit d'appuyer sur  $\bigcap$ . Le spectrophotomètre demande ensuite l'insertion de la cuve contenant la solution à analyser. La validation avec fait apparaître le résultat dans la fenêtre de mesure.  $\Box$  et les icônes figurant sous le champ de résultat permettent d'entrer différentes informations relatives à l'échantillon. Le retrait de la cuve et / ou la sortie du menu de mesure par le biais des autres icônes de la barre des tâches stoppent la mesure et entraînent l'enregistrement du résultat dans la mémoire de valeurs mesurées de l'appareil.

#### **6.3 Enregistrement de spectre (scan)**

Le modèle *NANOCOLOR<sup>® UV</sup>/<sub>VIS</sub>* II permet de mesurer l'absorbance d'un échantillon dans la gamme de 190 à 1100 nm. Selon la plage de longueurs d'onde choisie, l'appareil utilise la lampe à halogène et/ou la lampe au deutérium pour le scan. On mesure contre un zéro (solution de référence). Une fois le menu sélectionné avec  $\mathcal{N}$ , il est possible d'entrer un nom d'échantillon. Il est indispensable de choisir les longueurs d'onde initiale et finale pour la mesure. La validation avec  $\checkmark$  ouvre la fenêtre de mesure.

L'appareil demande l'insertion de la solution de référence. Ensuite apparaît un message demandant la solution à analyser. La représentation graphique de l'absorbance en fonction de la longueur d'onde débute alors. Le balayage de toute la gamme de longueurs d'onde peut être observé en direct.  $\Box$  et les icônes figurant sous le résultat permettent d'entrer diverses informations relatives à l'échantillon. Le retrait de la cuve et / ou la sortie du menu de mesure par le biais des autres icônes de la barre des tâches stoppent la mesure et entraînent l'enregistrement du résultat dans la mémoire de valeurs mesurées de l'appareil.

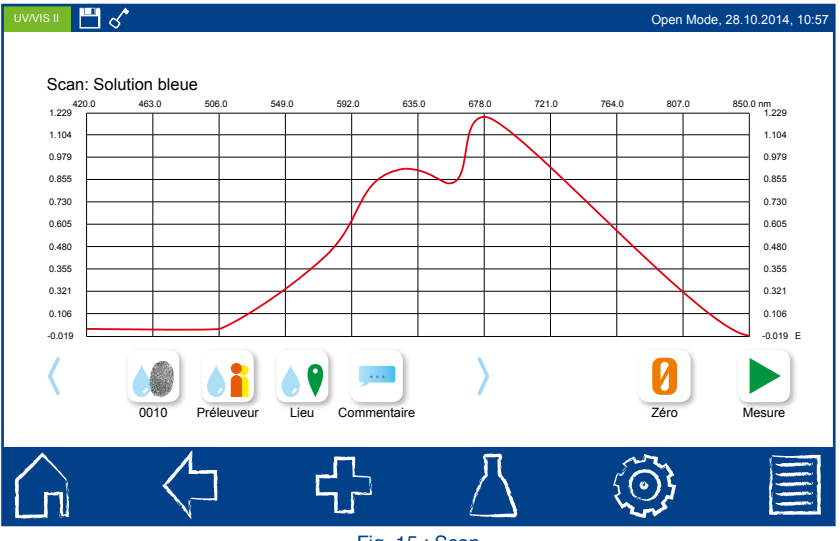

Fig. 15 : Scan

**KMN** 

#### **6.4 Mesure de la couleur**

Le spectrophotomètre *NANOCOLOR<sup>® UV</sup>/<sub>VIS</sub>* II est doté de fonctionnalités pour ---déterminer différentes couleurs et les comparer à des valeurs de référence mémorisées dans l'appareil. Après sélection du menu avec **ill** apparaissent des boutons permettant de choisir entre la mesure de la couleur et la comparaison à une référence – à condition que cette référence ait déjà été définie dans le menu d'analyse de la couleur. Dans le champ de titre, il est possible d'entrer un nom d'échantillon. Pour une mesure de la couleur, il reste, après la sélection de l'option correspondante, à choisir le type de couleur à déterminer. Les champs Source de lumière et Observateur sont automatiquement remplis – mais peuvent être modifiés manuellement à tout moment, auquel cas le paramétrage de couleur passera de nouveau automatiquement à CIE L\*a\*b. La validation avec v ouvre le menu de mesure. Une fois la mesure du zéro et de la solution échantillon achevée, le résultat s'affiche dans la fenêtre de mesure. Pour appeler le menu d'analyse de la couleur, il suffit de sélectionner un résultat de mesure de la couleur dans la mémoire de valeurs mesurées, puis d'appuyer avec le doigt ou le stylet sur l'icône ...

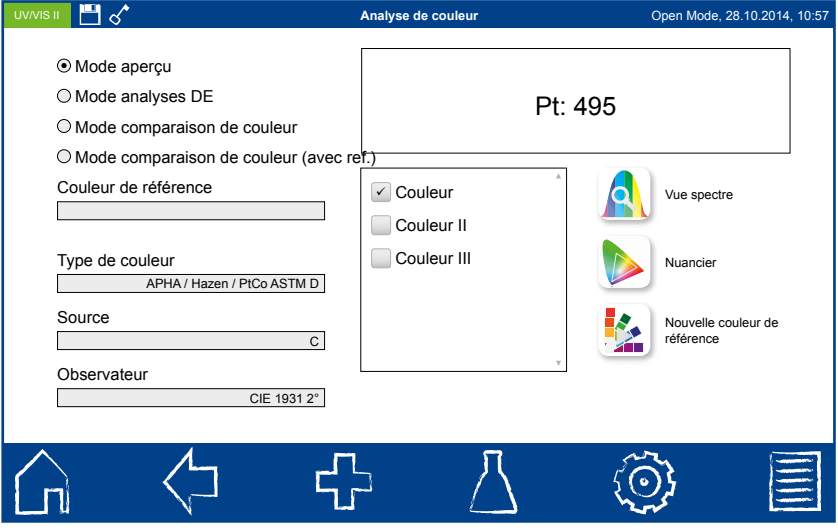

Fig. 16 : Analyse de la couleur

 $\langle$ MN $\rangle$ 

#### **6.5 Numéro de test**

**1 2 3 4 5 6 7 8 9** Le spectrophotomètre *NANOCOLOR<sup>® UV</sup>/<sub>VIS</sub>* II permet de sélectionner un test préprogrammé ou défini par l'utilisateur grâce à son numéro. Une fois le menu affiché avec **1 2 3 4 5 6 7 8 9** , le numéro de test peut être entré dans le champ de saisie numérique, p. ex. 029 pour accéder au test *NANOCOLOR* ® DCO 1500. Si le chiffre entré est correct, des informations relatives au test s'affichent. La validation avec √ mène au menu de mesure. Selon la méthode sélectionnée, l'échantillon peut dès lors être analysé directement ou après une première mesure contre un zéro.

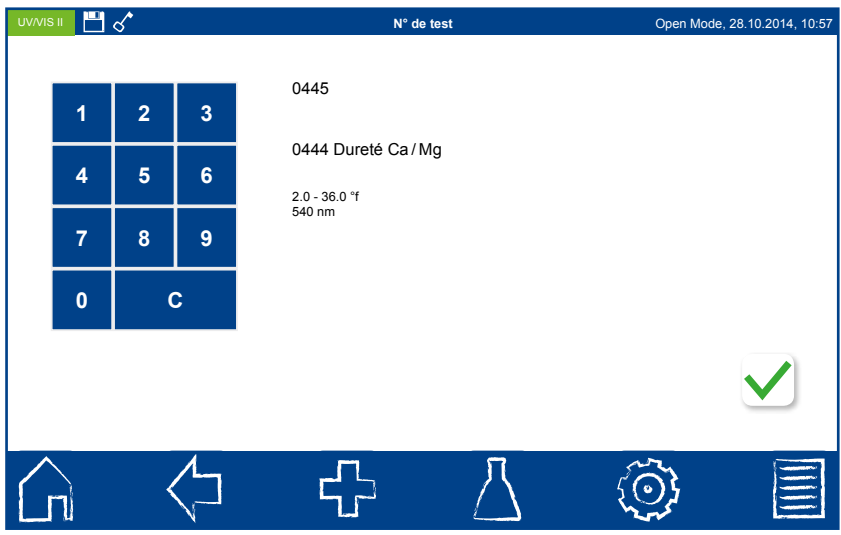

Fig. 17 : Entrée du numéro de test

## **7. Mémoires de données**

Le spectrophotomètre *NANOCOLOR<sup>®</sup> <sup>UV</sup>/<sub>VIS</sub>* II possède une mémoire interne et un port pour une carte mémoire Micro SDHC. Tous les résultats de mesure obtenus avec l'appareil sont enregistrés dans sa mémoire interne. Cette dernière se subdivise en une mémoire IQC (voir 7.2 Mémoire IQC, p. 29) et une mémoire de valeurs mesurées *(voir*  7.1 Mémoire de valeurs mesurées, p. 27). L'ensemble des données sans rapport avec les résultats de mesure (fonds d'écran, avatars, etc.) est enregistré sur la carte mémoire Micro SDHC de 16 Go, intégrée à l'appareil. Le spectrophotomètre est également doté d'une fonction de sauvegarde (voir menu Paramétrages) qui effectue une copie de sécurité des données internes sur la carte SDHC.

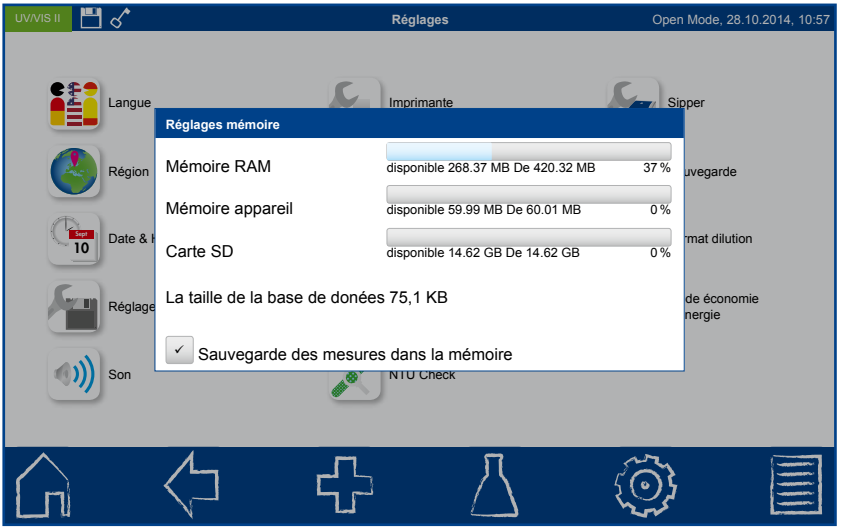

Fig. 18 : Paramétrages de la mémoire

 $\equiv$  (MN)

#### **7.1 Mémoire de valeurs mesurées**

Pas moins de 5000 données de mesure peuvent être enregistrées dans la mémoire du spectrophotomètre. Cette mémoire conserve les résultats des tests en cuve, des mesures de la couleur et des scans. Toutes les informations sur l'échantillon entrées dans l'appareil sont enregistrées en plus du résultat de mesure. Lors de l'enregistrement, un lien infalsifiable est établi entre ces informations et le résultat (conformité BPL). Les résultats de mesure peuvent être visualisés grâce à l'icône  $\Box$  de la barre des tâches. Ils sont tous classés par date, dans une liste.

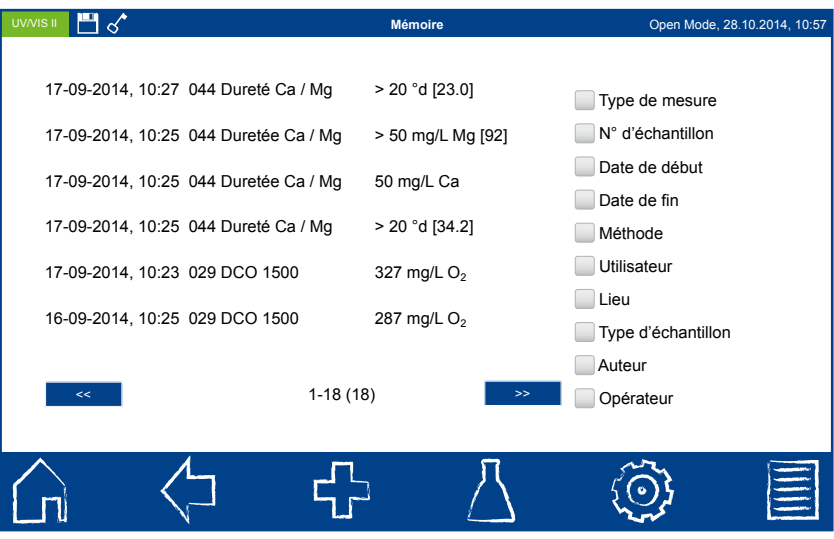

Fig. 19 : Mémoire de valeurs mesurées

Il est possible d'imprimer les résultats, de les exporter au format .csv ou encore de leur appliquer un filtre (sélection). Le menu Mémoire permet de les filtrer non seulement selon différentes informations relatives à l'échantillon mais aussi selon la méthode de mesure. Une fois les données sélectionnées, elles peuvent, là encore, être imprimées ou exportées. En cas d'impression de plusieurs résultats, seules les informations les plus importantes de la mesure respective (date, heure, méthode, résultat) apparaissent. Les détails d'une mesure peuvent être obtenus en sélectionnant le résultat de mesure dans la mémoire. Toutes les informations sur l'échantillon entrées dans l'appareil sont alors visualisées avec le résultat. Ces renseignements peuvent à leur tour être imprimés ou exportés. En ce qui concerne les scans, l'aperçu détaillé montre le spectre enregistré. Pour les enregistrements de spectre et les mesures de la couleur, le menu d'analyse est accessible avec  $\triangle$  et  $\cdots$  respectivement.

**KMN** 

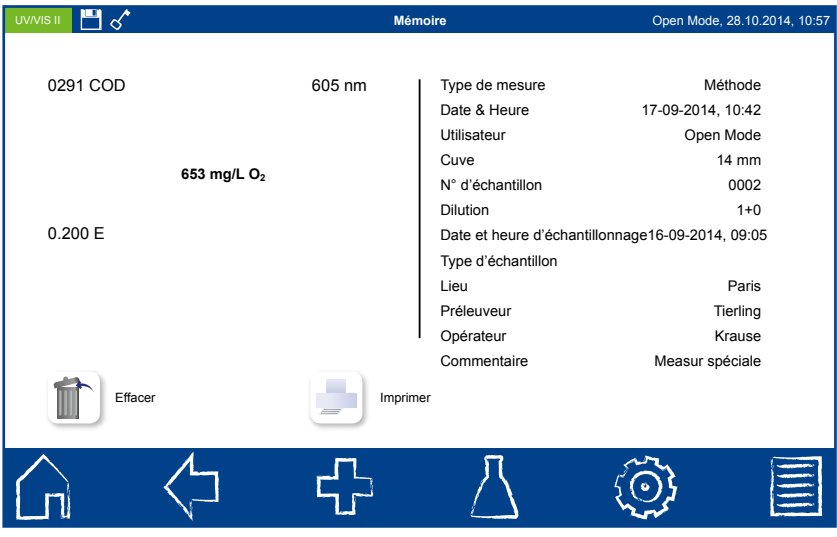

Fig. 20 : Exemple de résultat

#### **7.2 Mémoire IQC**

La mémoire IQC conserve tous les résultats de mesure générés par l'intermédiaire du menu IQC. Il s'agit de résultats du contrôle qualité interne, enregistrés séparément, les résultats de mesure généraux étant enregistrés dans l'autre mémoire. La mémoire IQC est accessible par le biais de l'icône  $\circledS$  de la barre des tâches. Il suffit d'appuyer sur puis sur  $\blacksquare'$  pour y parvenir. C'est à partir de ces résultats qu'est établie, entre autres, la carte IQC 4. Le contenu de la mémoire IQC peut, comme celui de la mémoire de valeurs mesurées, être imprimé, filtré et exporté. Les mêmes règles que pour l'autre mémoire s'appliquent ici pour voir les informations détaillées. (voir 7.1 Mémoire de valeurs mesurées, p. 27).

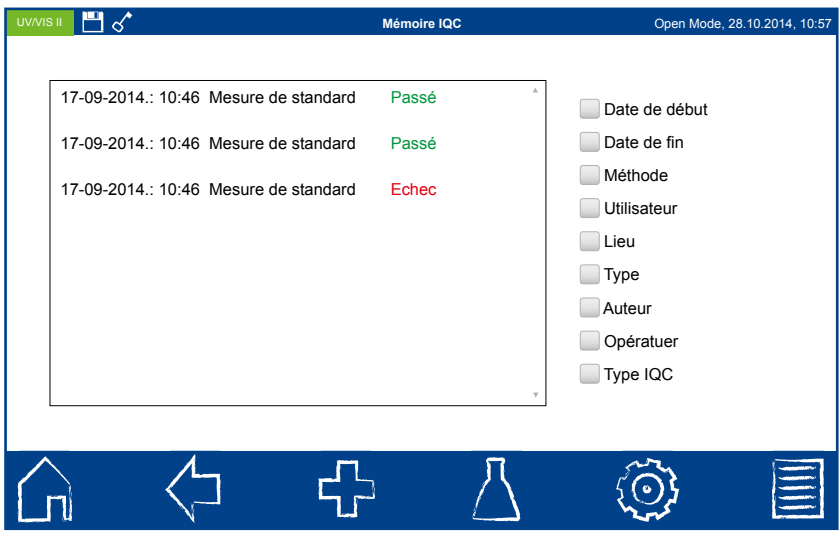

Fig. 21 : Mémoire IQC

#### **7.3 Sauvegarde**

Les informations enregistrées dans la mémoire interne de l'appareil peuvent être sauvegardées sur la carte SDHC interne par mesure de précaution et à titre de protection des données

 Le spectrophotomètre possède à cet effet un menu Sauvegarde, accessible avec l'icône (o) et le sous-menu . Ce menu permet, outre la réalisation de sauvegardes, la récupération de sauvegardes antérieures. En l'occurrence, l'intégralité de la mémoire est remplacée (perte des données courantes !).

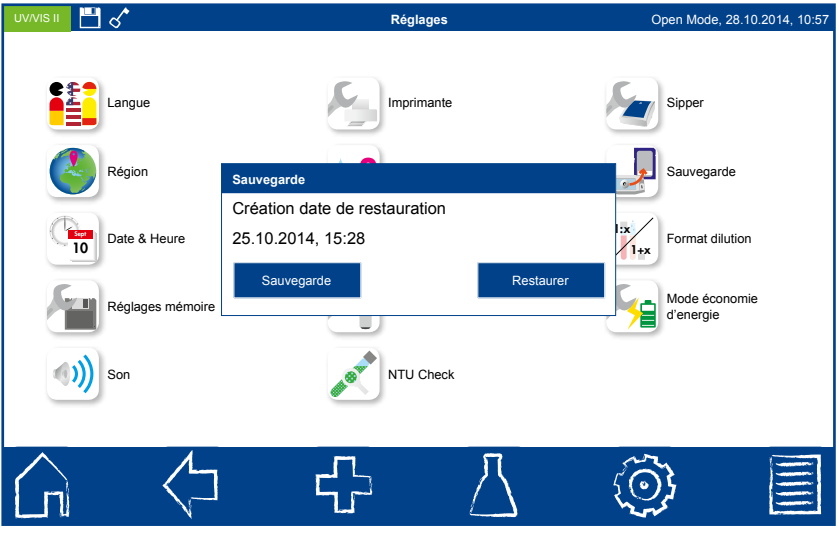

Fig. 22 : Sauvegarde

## **8. Maintenance**

### **8.1 Pièces de rechange, accessoires et consommables**

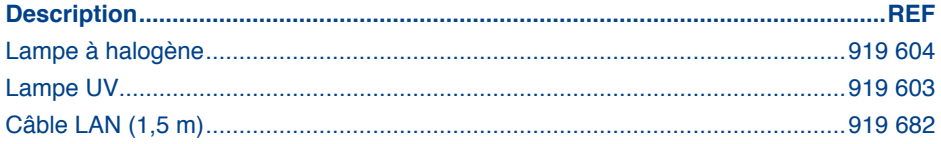

#### **8.2 Messages d'erreur**

Différents messages d'erreur peuvent apparaître sur l'écran. En cause, soit une utilisation erronée, soit un dysfonctionnement de l'appareil. En cas d'opérations erronées dans l'emploi d'une méthode, il s'ouvre une fenêtre qui renseigne sur le type d'erreur. Un message apparaît également lorsque l'appareil ne peut pas assurer l'exécution des mesures. En cas d'erreur récurrente, veuillez nous contacter.

#### **8.3 Elimination**

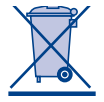

Elimination conforme à la directive européenne 2002/96/CE Conformément à la directive européenne 2002/96/CE, MACHEREY-NAGEL prend en charge gratuitement l'élimination des appareils usagés.

Nota bene : il n'est pas possible de recourir aux déchetteries publiques pour l'élimination du spectrophotomètre. Veuillez contacter votre revendeur agréé MACHEREY-NAGEL.

#### **8.4 Entretien de l'appareil**

Le boîtier du spectrophotomètre peut être nettoyé au moyen d'un chiffon humide. Veillez à essuyer les éclaboussures sur l'appareil sans délai. Le logement pour cuve doit, lui, être nettoyé et séché avec un chiffon doux en coton. D'une manière générale, les cuves et le photomètre doivent être maintenus dans un état de propreté. Avant leur insertion, les cuves doivent être nettoyées avec un chiffon qui ne peluche pas. Pour l'écran, il convient d'employer le chiffon spécial fourni avec l'appareil.

#### **8.5 Contact**

**KMN** 

MACHEREY-NAGEL GmbH & Co. KG Neumann-Neander-Str. 6–8 52355 Düren **Allemagne** Tél. : +49 24 21 969-0 · Fax : +49 24 21 969-199

info@mn-net.com · *www.mn-net.com*

## **MACHEREY-NAGEL**

## **Votre spécialiste en chimie analytique**

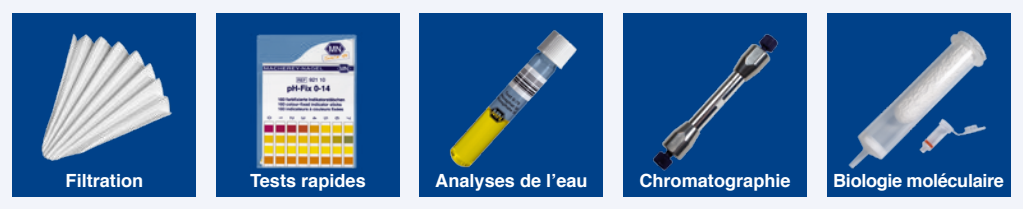

#### **Tradition et modernité – depuis 100 ans**

- Une société allemande présente dans le monde entier (fondée en 1911)
- Des filiales en France, en Suisse et aux Etats-Unis
- Des distributeurs dans plus de 150 pays
- Développement, production et vente de produits spéciaux pour l'analyse de l'eau, dans les domaines de l'environnement et des aliments, pour la biotechnologie, l'industrie chimique et pharmaceutique et les diagnostics médicaux

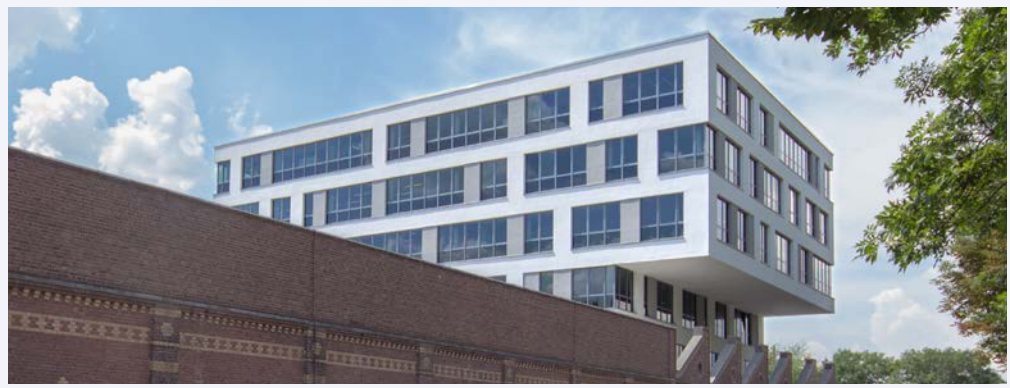

**Pour l'avenir de notre recherche et développement, production et logistique, MN continue ses investissements dans des nouveaux bâtiments** 

#### **Services**

- Assistance technique par notre centre de service clientèle
- Certificats de qualité spécifiques
- Produits spéciaux à façon
- Facilité de commande et livraison rapide
- De nombreux catalogues, brochures et documentations produits disponibles sur demande

#### **Contacts en Allemagne**

Assistance technique et service clientèle pour Filtration, Tests rapides, Analyses de l'eau : +49 24 21 969-332 csc@mn-net.com

**MACHEREY-NAGEL**

#### CHERE **-NAG**

**MACHEREY-NAGEL GmbH & Co. KG** · 1, rue Gutenberg · 67722 Hoerdt · France **Suisse : France :**

E-mail : sales-fr@mn-net.com E-mail : info@mn-net.com **MACHEREY-NAGEL EURL**<br>Tél.: 03 88 68 22 68 Tél.: 03 88 68 22 68<br>Fax: 03 88 51 76 88 Fax : 03 88 51 76 88

**Allemagne** et international :<br>Tél. : +49 24 21 Tél.: +49 24 21 969-0<br>Fax: +49 24 21 969-1 Fax : +49 24 21 969-199

**MACHEREY-NAGEL AG**<br>Tél.: +41 62 388 55 00 Tél.: +41 62 388 55 00<br>Fax: +41 62 388 55 05  $+41$  62 388 55 05 E-mail : sales-ch@mn-net.com

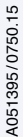